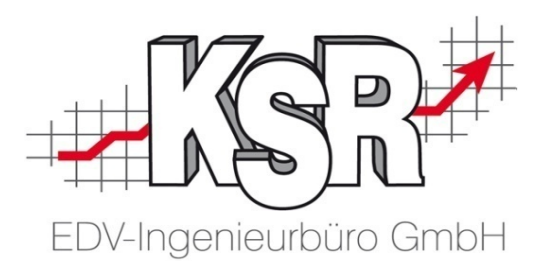

# Reifenservice

### Teil 2 Ergänzungen

©by KSR EDV-Ingenieurbüro GmbH Nummer: 5001 Stand: 10.03.2021 Autor: Ringhut/Strölin/Reinhard

#### *… optimieren Sie Ihre Prozesse!*

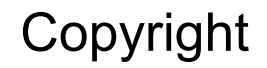

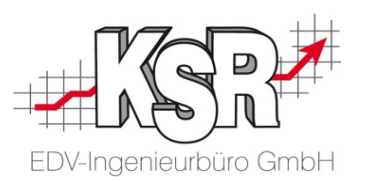

Diese Dokumentation und die KSR-Software sind urheberrechtlich geschützt. Das Handbuch und das Programm dürfen ausschließlich für eigene Zwecke genutzt werden. Die Software darf ausschließlich zur einmaligen Installation und zum Zwecke der Datensicherung kopiert werden. Jede Lizenz der Software darf nur auf einem Computerarbeitsplatz oder durch Verwendung des Lizenzservers in einer Mehrplatzinstallation installiert werden. Die Software darf nicht geändert, angepasst, übersetzt oder vermietet werden. Die Software darf weder dekomprimiert noch disassembliert werden. Des weiteren dürfen Werkzeuge, die auf die Software zugreifen, ausschließlich die durch die Software zur Verfügung stehenden Schnittstellen verwenden. Es dürfen keine auf der Software basierenden Werkzeuge erstellt werden.

Diese Dokumentation und das Programm dürfen ohne schriftliche Genehmigung weder ganz noch teilweise vervielfältigt, veröffentlicht oder übertragen werden, gleichgültig auf welche Art und Weise oder mit welchen Mitteln dies geschieht.

Copyright 2000-2021 by KSR EDV-Ingenieurbüro GmbH Adenauerstr. 13/1 89233 Neu-Ulm Burlafingen Alle Rechte vorbehalten.

**Änderungen**, die dem technischen Fortschritt dienen und Irrtum bleiben vorbehalten.

Bei allen Fallbeispielen handelt es sich um typische Fallgestaltungen, nicht um reale Kundenfälle. Alle Namen und Daten sind frei erfunden. Ähnlichkeiten oder Übereinstimmungen mit Namen lebender Personen sind rein zufällig.

**Warenzeichen:** Im Handbuch genannte Firmen- und Produktnamen sind eingetragene Warenzeichen der jeweiligen Firmen. Windows ist ein eingetragenes Warenzeichen der Microsoft Corporation.

### Inhaltsverzeichnis

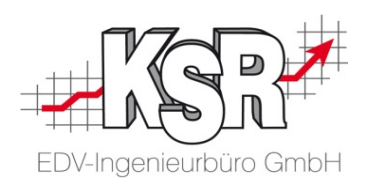

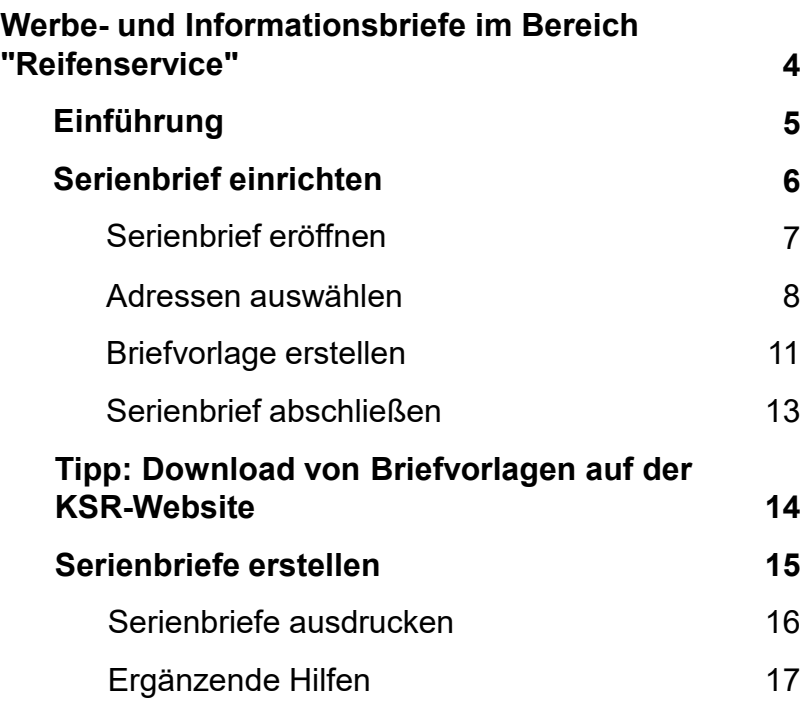

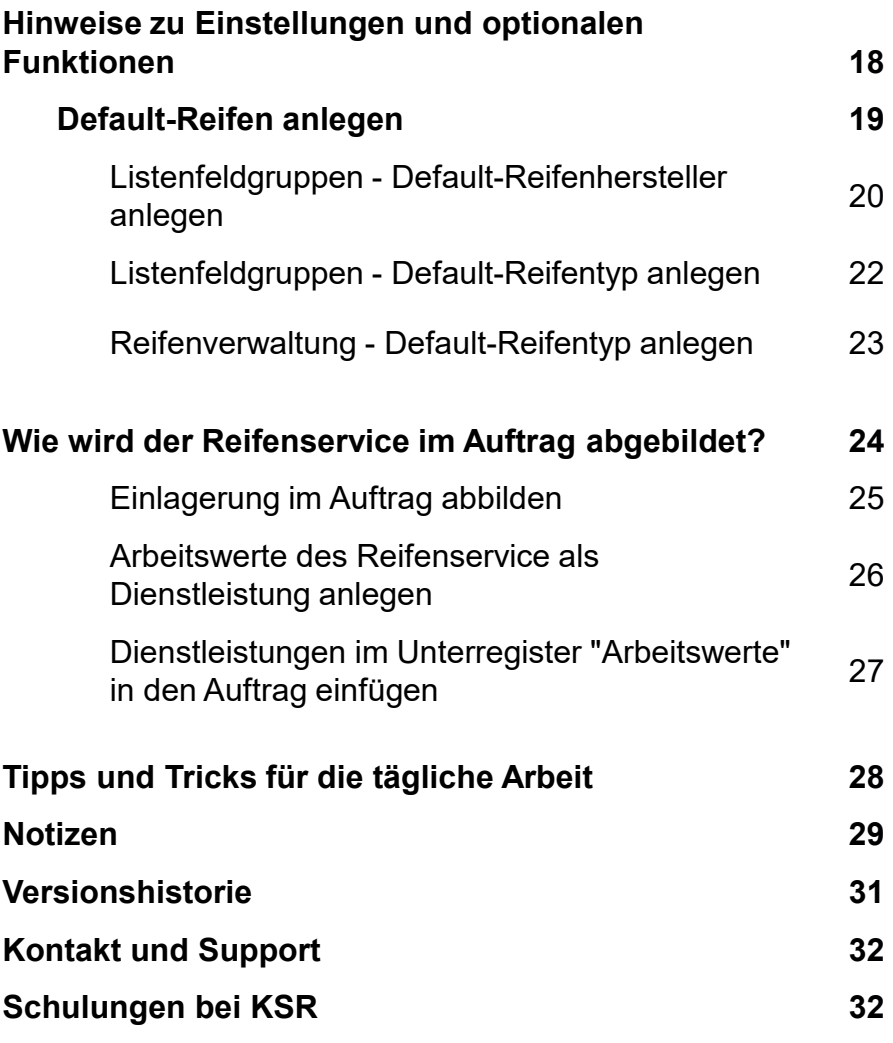

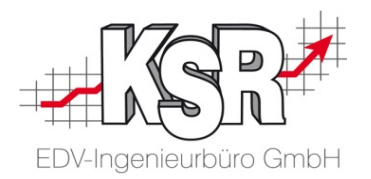

## Werbe- und Informationsbriefe im Bereich "Reifenservice"

### Einführung

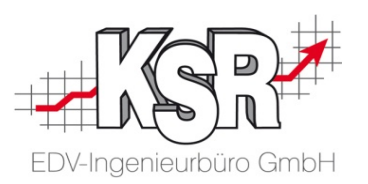

Dieses Dokument beschreibt, wie Sie Werbe- und Informationsbriefe rund um das Thema "Reifen-Hotel" / "Reifen-Service" aufsetzen und dann automatisiert an den gewünschten Kundenkreis versenden.

Folgende Anschreiben können Sie u.a. standardmäßig als Serienbrief erstellen:

- Aufforderung zum Saison-Reifenwechsel an Kunden mit eingelagerten Reifen.
- **Informationsschreiben an Kunden, deren eingelagerte** Reifen in schlechtem Zustand sind (siehe auch Abbildung).
- Werbeschreiben an Kunden, die noch nie den Einlagerungsservice genutzt haben.
- …

Folgende Voraussetzungen müssen dazu erfüllt sein:

- Das Zusatzmodul "Serienbrief" wurde erworben und die Lizenz ist aktiviert.
- Bei Anschreiben zum Reifenzustand: die Zustandsangaben wurden im Bereich "Reifenservice" gepflegt.

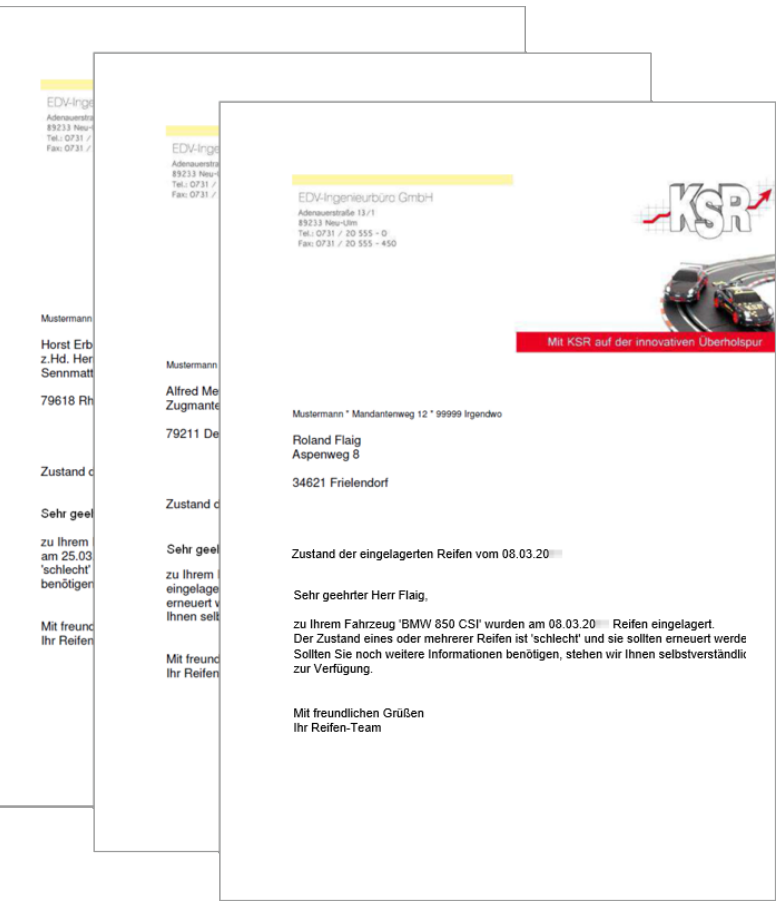

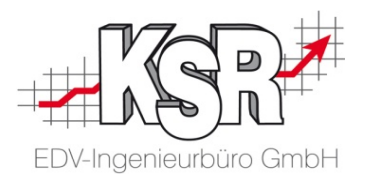

## Serienbrief einrichten

### Serienbrief eröffnen

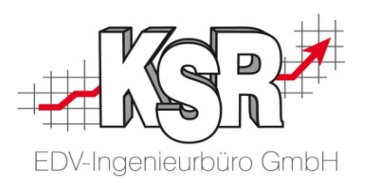

Der nachfolgende Ablauf zeigt, wo Sie den Bereich "Serienbriefe" finden und wie Sie einen neuen Serienbrief eröffnen. Als Beispiel dient ein Anschreiben, das ausgewählte Kunden über den schlechten Zustand der eingelagerten Reifen informiert.

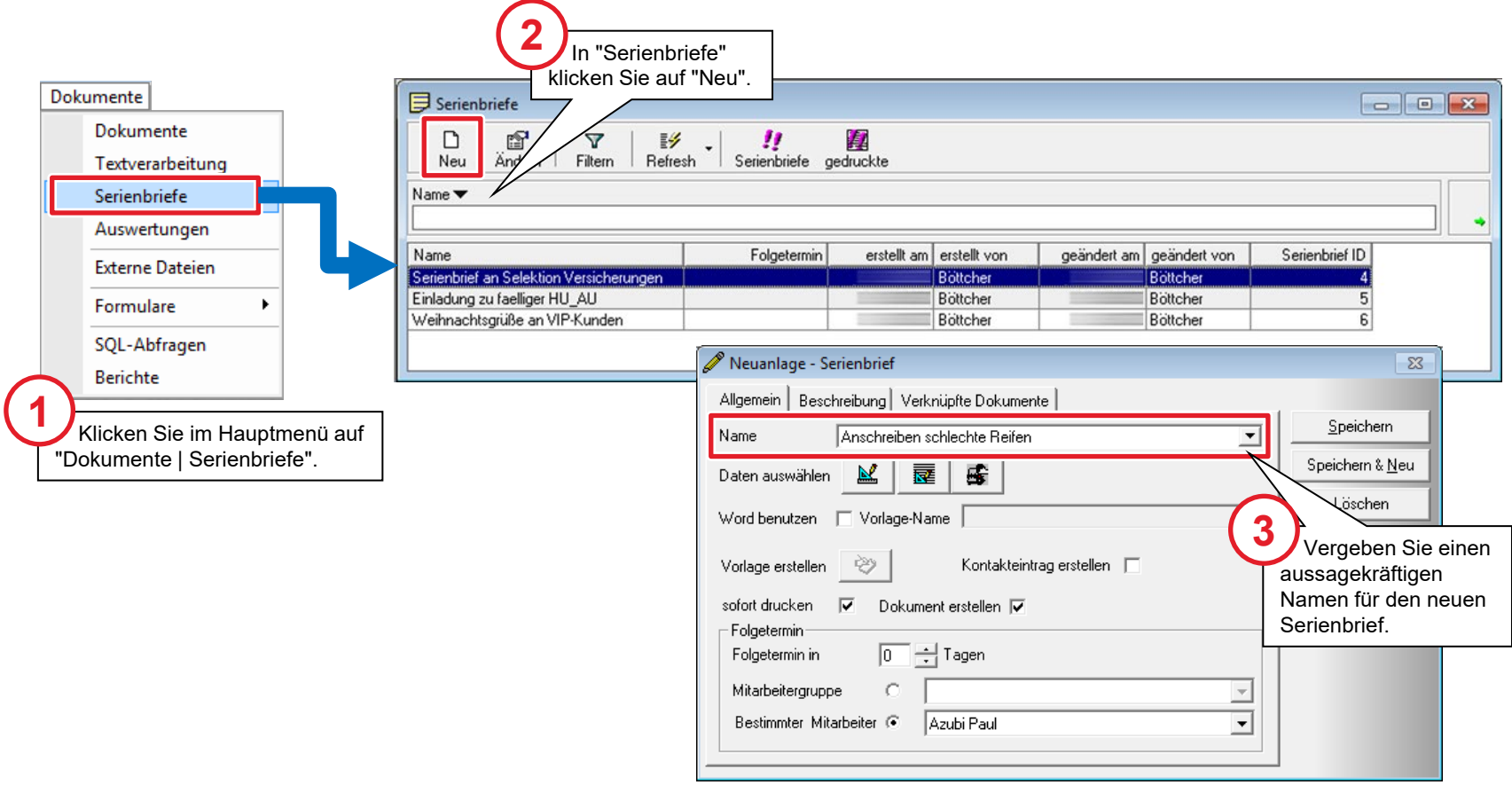

### Adressen auswählen (1)

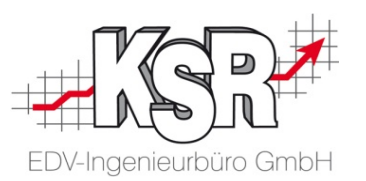

Legen Sie über die sog. Adress-Selektion fest, welche Kunden den Serienbrief erhalten sollen. Im abgebildeten Beispiel sind das alle diejenigen Kunden, die mindestens einen Reifen mit dem Reifenzustand "schlecht" eingelagert haben.

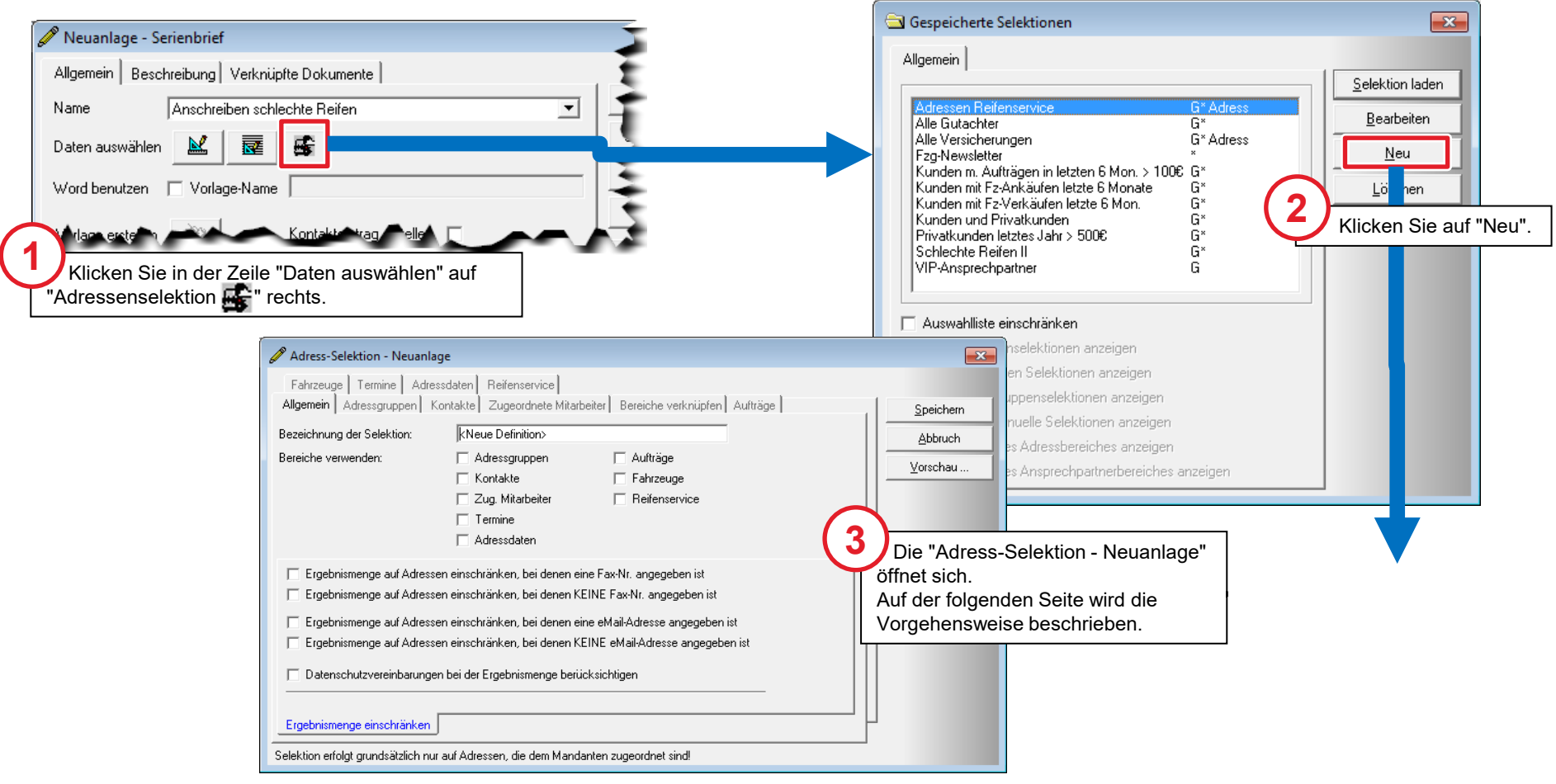

### Adressen auswählen (2)

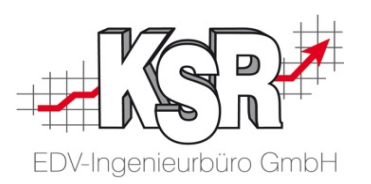

- 1. Vergeben Sie im Feld "Bezeichnung der Selektion" einen aussagekräftigen Namen für den Empfänger-
- 2. kreis (hier: "Kunden mit schlechten Reifen").
- 3. Setzen Sie das Häkchen bei der Option "Reifenservice". *Das Register "Reifenservice" öffnet sich.*

**Hinweis:** Hinterlegte Kontaktwege (Fax, E-Mail) und Vereinbarungen zum Datenschutz werden hier nicht berücksichtigt, um das Beispiel einfach zu halten.

- 1. Aktivieren Sie die Option für den gewünschten Adressen-/Empfängerkreis (hier: "Adressen selektieren, die aktuell Reifen eingelagert haben, optional Berücksichtigung des Reifenzustand".
- 2. Setzen Sie das Häkchen in der Zeile "Reifenzustand" bei der Option "Schlecht".

**Tipp:** Mit einem Klick auf "Vorschau…" können Sie den festgelegten Empfängerkreis anzeigen und überprüfen.

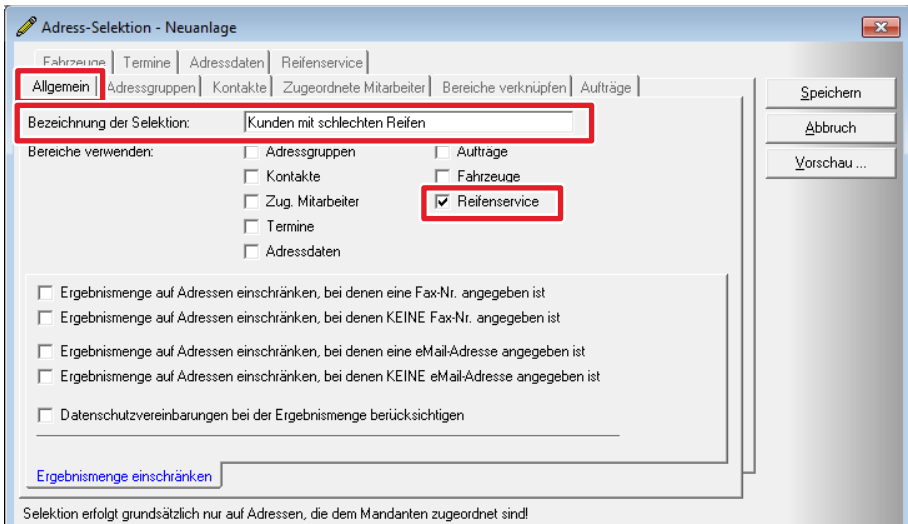

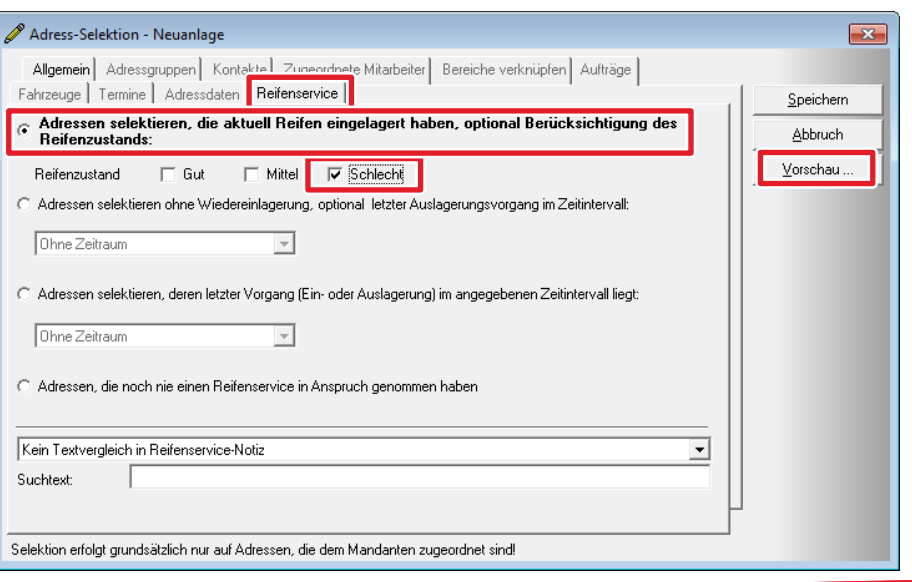

### Adressen auswählen (3)

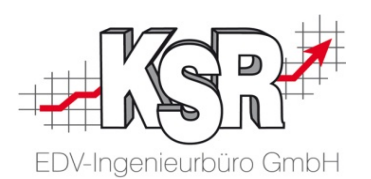

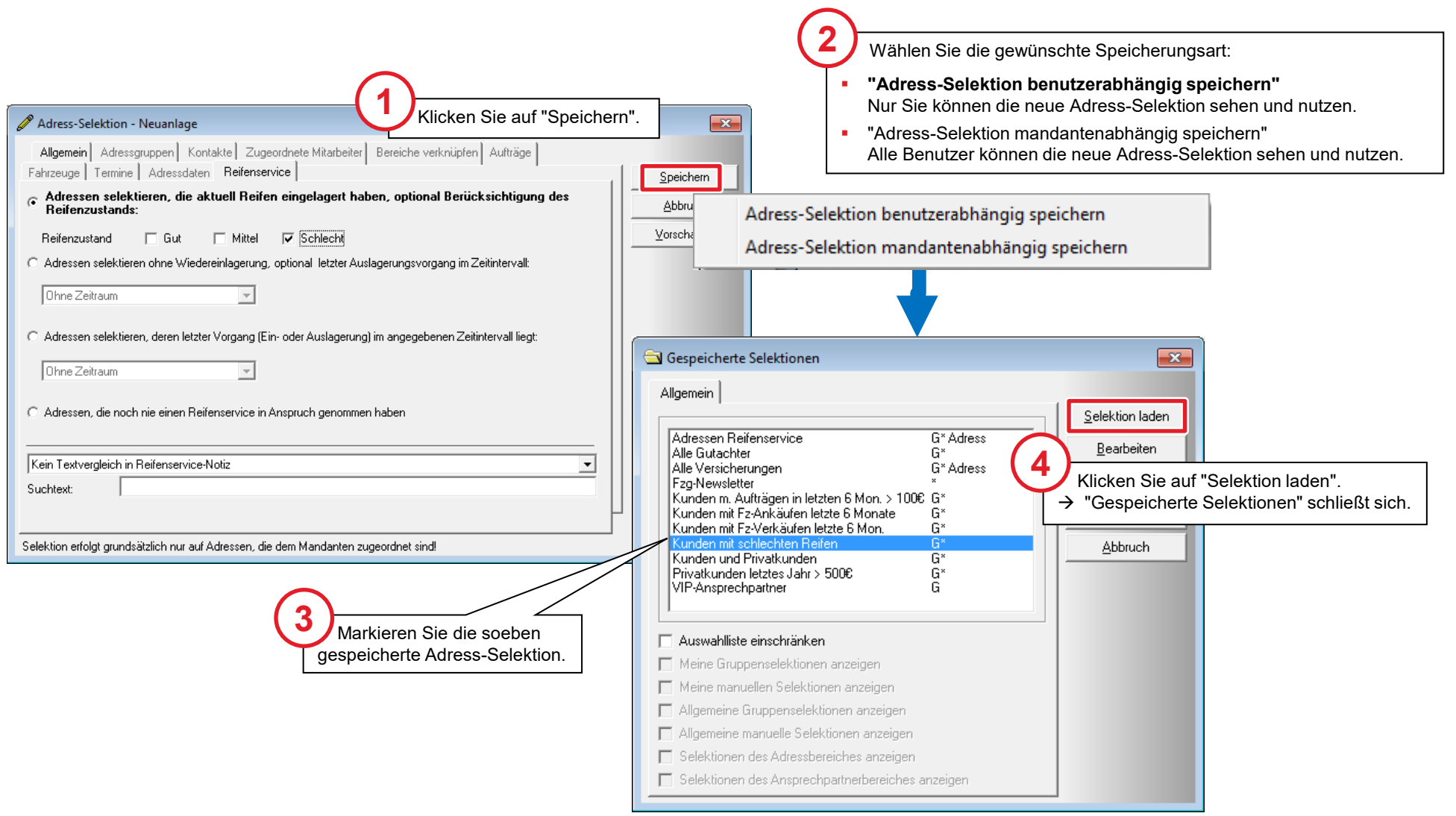

### Briefvorlage erstellen (1)

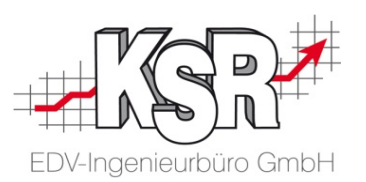

Sie haben zwei Möglichkeiten, die Briefvorlage zu erstellen: Entweder schreiben Sie den Brief komplett neu oder Sie importieren eine der Briefvorlagen, die auf der KSR-Homepage zum Herunterladen ("Download") bereit stehen. Das abgebildete Beispiel zeigt den Import und die Anpassung einer von der Homepage heruntergeladenen Briefvorlage. **Hinweis:** Eine Anleitung zum Herunterladen der Briefvorlagen finden Sie am Ende dieses Kapitels.

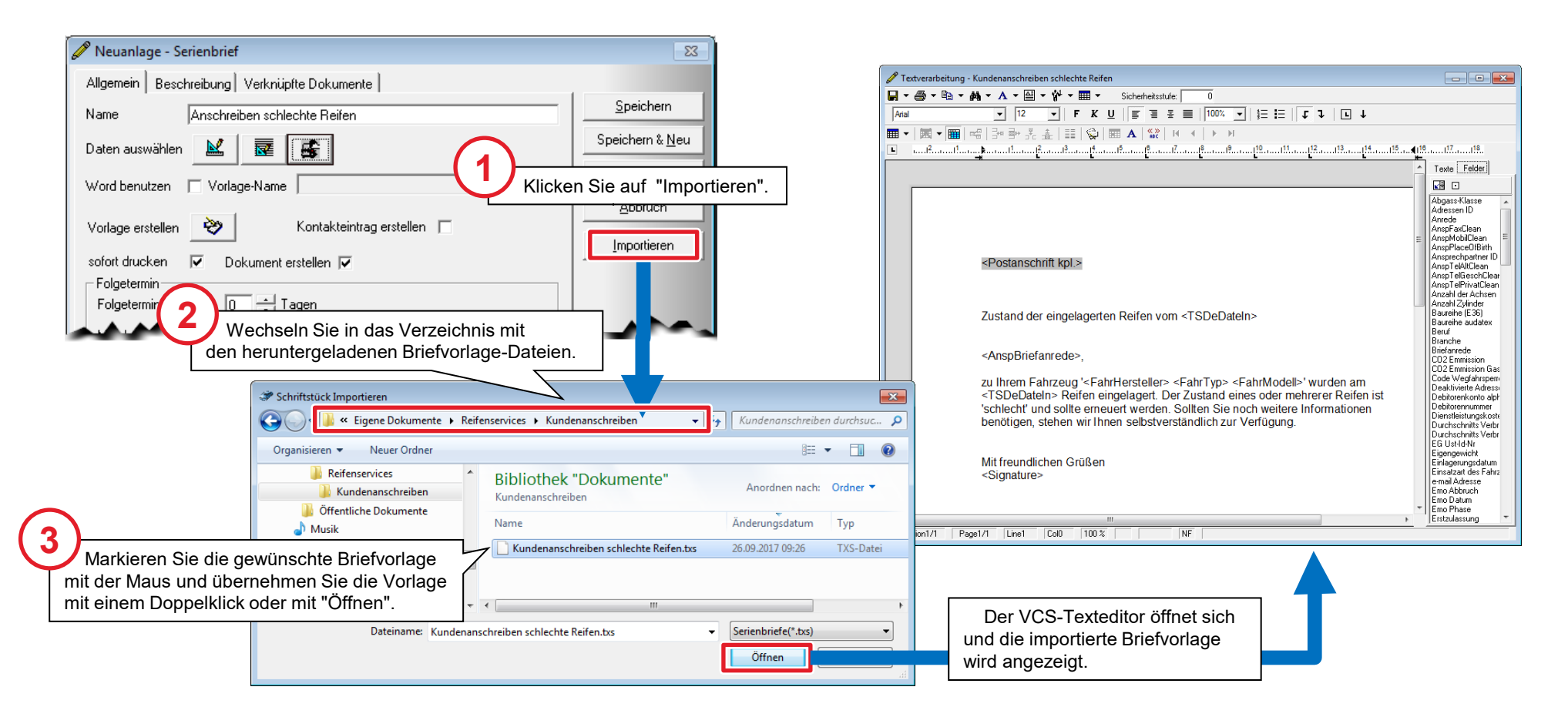

**!**

#### Textverarbeitung - Kundenanschreiben schlechte Reifen  $\begin{array}{|c|c|c|c|c|}\hline \multicolumn{1}{|c|}{\mathbf{C}} & \multicolumn{1}{|c|}{\mathbf{R}} \\ \hline \multicolumn{1}{|c|}{\mathbf{D}} & \multicolumn{1}{|c|}{\mathbf{M}} \\ \hline \multicolumn{1}{|c|}{\mathbf{D}} & \multicolumn{1}{|c|}{\mathbf{M}} \\ \hline \multicolumn{1}{|c|}{\mathbf{D}} & \multicolumn{1}{|c|}{\mathbf{M}} \\ \hline \multicolumn{1}{|c|}{\mathbf{D}} & \multicolumn{1}{|c|}{\mathbf{M}} \\ \hline \multicolumn{1$ G Sicherheitsstufe:  $\boxed{\mathbb{F}}$  = = =  $\boxed{100\%$   $\boxed{\cdot}$  = =  $\boxed{\mathcal{F}}$  =  $\boxed{\mathcal{F}}$  +  $\boxed{\mathcal{Q}}$  + Speichern ↴  $\sqrt{12}$  $\overline{\phantom{a}}$  $F K U$ Speichern unter ु  $\frac{\ll 30}{\text{ABC}}$  $\begin{tabular}{ll} \hline \hline \textbf{L} & \textbf{m} & \textbf{m} & \textbf{m} & \textbf{m} & \textbf{m} \\ \hline \end{tabular} \begin{tabular}{ll} \hline \textbf{L} & \textbf{m} & \textbf{m} & \textbf{m} & \textbf{m} \\ \textbf{L} & \textbf{L} & \textbf{L} & \textbf{L} & \textbf{L} \\ \textbf{L} & \textbf{L} & \textbf{L} & \textbf{L} \\ \textbf{L} & \textbf{L} & \textbf{L} & \textbf{L} \\ \textbf{L} & \textbf{L} & \textbf{$ . . . . . . <del>. .</del> . . . . . .  $.119$ Textverarbeitung - Kundenanschreiben schlechte Reifen Löschen  $\Box$   $\bullet$   $\clubsuit$   $\bullet$   $\mathbb{R}$   $\bullet$   $\mathbb{A}$   $\bullet$   $\mathbb{H}$   $\bullet$   $\mathbb{H}$   $\bullet$  Sicherheitsstufe:  $\Box$  $\overline{\phantom{a}}$  $\boxed{\bullet}$   $\boxed{12}$   $\boxed{\bullet}$   $\boxed{\bullet}$   $\boxed{\$ Arial Rechtev ▦▾│▩▾<mark>▦</mark>│ख़▏░▖░░░░░░░░░▏▖▗▕▕▸▕<mark>▓</mark>▏▏<sup></sup> **3**Speichern und schließen Sie die Briefvorlage. <Postanschrift kpl.> SMS-Versand Register "Felder" mit den verfügbaren Exportiern... Zustand der eingelagerten Reifen vom <TSDeDateIn> Platzhaltern. Importieren... Herr Lothar Grass Falkenweg 4 Datengrundlage... <AnspBriefanrede>, 98898 Kundenstadt Schliessen zu Ihrem Fahrzeug '<FahrHersteller> <FahrTvp> <FahrM <TSDeDateIn> Reifen eingelagert. Der Zustand eines od Zustand der eingelagerten Reifen vom 20.02.2017 'schlecht' und sollte erneuert werden. Sollten Sie noch we benötigen, stehen wir Ihnen selbstverständlich zur Verfüg Sehr geehrter Herr Grass, zu Ihrem Fahrzeug AUDI A6 (4F) QUATTRO' wurden am 20.02.2017 Reifen Mit freundlichen Grüßen eingelagert.

<Signature>

Line1

 $Col0$ 

100 %

 $NF$ 

Page1/1

Section1/1

**1**

### Briefvorlage erstellen (2)

.**Hinweis:** Die Bedienung des VCS-Texteditors ist nicht Bestandteil dieses Dokuments. Verweise auf ausführliche Informationen zum Texteditor finden Sie im Anhang.

Klicken Sie auf "Daten ein-/ausblenden"  $\&$  ».

um die Briefvorlage mit konkreten Daten anzuzeigen. Um die Platzhalter wieder einzublenden, klicken Sie erneut darauf.

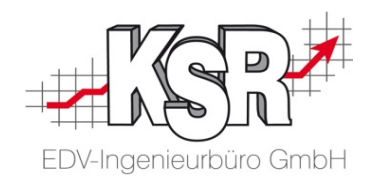

 $\Box$  $\Box$ 

Texte Felder Œп Abgass-Klasse

Adressen ID

Ansprechpartner ID

AnspTelGeschClear

AnenTelPrivatClean

Anzahl der Achsen Anzahl Zylinder

Baureihe (E36)

CO2 Emmission

CD2 Emmission Gas

Code Wegfahrspern

Deaktivierte Adressi Debitorenkonto alph

Debitorennummer Dienstleistungskoste Durchschnitts Verbr

Durchschnitts Verbr

Einlagerungsdatum Einsatzart des Fahrz

ail Adresse Abbruch

Phase

ulassung

FreeCapt3 FreeCapt4

me Auftragsnur me Einlagerung

EG Ust-Id-Nr

Eigengewicht

Branche Briefanrede

Baureihe audate: Beruf

AnspTelAltClean

Anrede Anieue<br>AnspFaxClean AnspMobilClean<br>AnspPlaceOfBirth

Passen Sie die Vorlage an Ihre Anforderungen an. Verwenden Sie Platzhalter für die Textstellen, die bei

ist 'schlecht' und sollte erneuert werden.

jedem Kunde anders sind.

**2**

Der Zustand eines oder meh

Sollten Sie noch weitere Info

selbstverständlich zur Verfüg

 $Col0$ 

 $100\%$ 

Mit freundlichen Grüßen

Bertold Böttcher

Page1/1 Line6

Section1/1

### Serienbrief abschließen

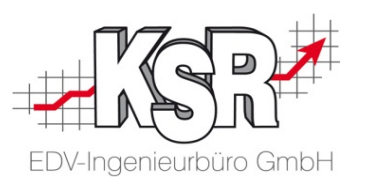

Nachdem die Briefvorlage erstellt ist und die Empfänger-Adressen vorgegeben sind, kann der Serienbrief nun gespeichert werden. Danach können Sie den Serienbrief beliebig oft aufrufen und an die betroffenen Kunden verschicken.

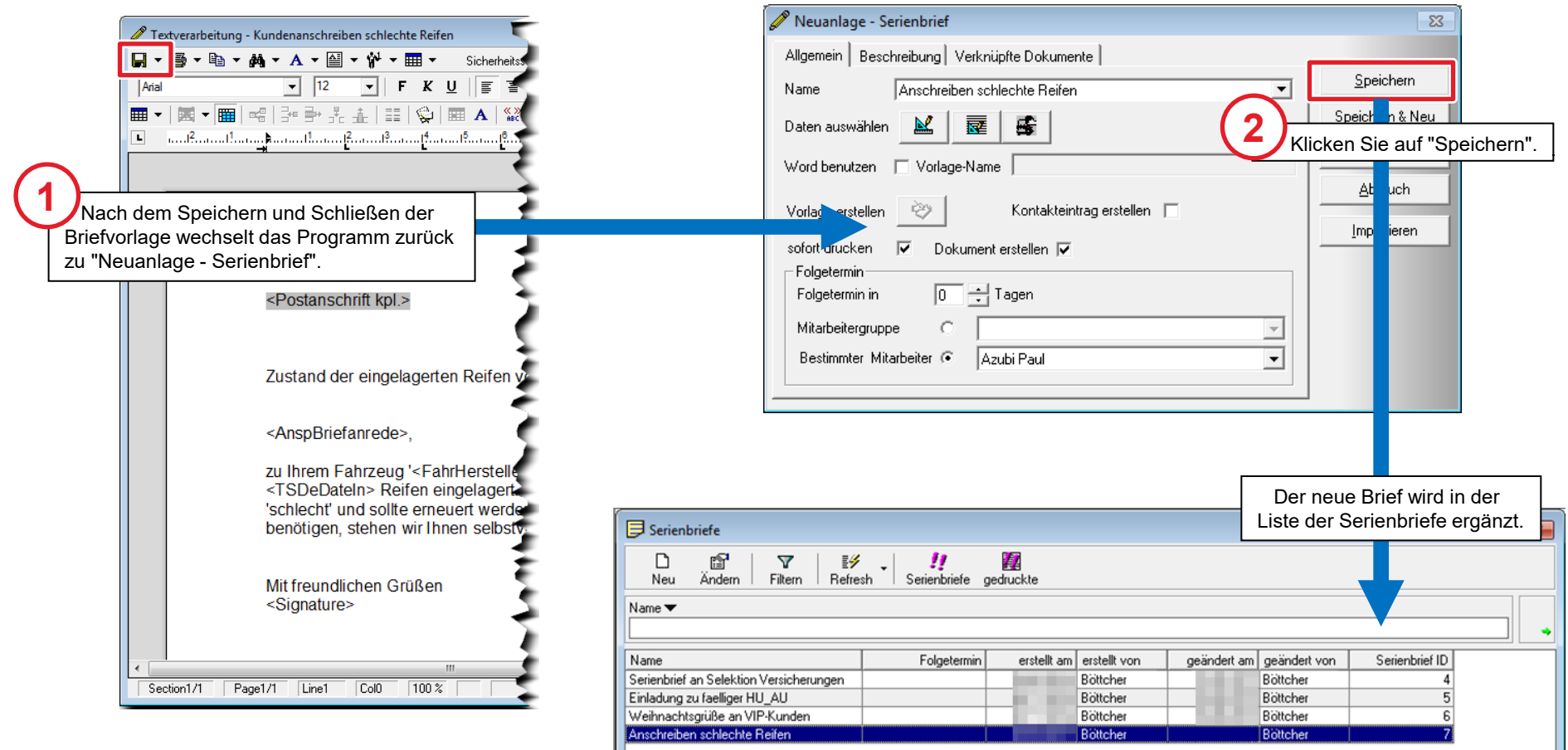

### Tipp: Download von Briefvorlagen auf der KSR-Website

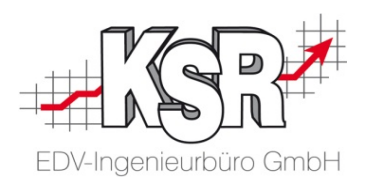

Auf unserer Homepage finden Sie eine Auswahl an Briefvorlagen zum Reifenservice. Diese Vorlagen können Sie herunterladen und nach entsprechender Anpassung als Anschreiben an Ihre Kunden verwenden.

> Lösungen **Unternehmen Service Interesse** EDV-Ingenieurbüro GmbH Service - Downloads Vorlagen für Serienbriefe und für die Kopfgrafik ¥ Der erste Download enthält zwei Serienbrief-Vorlagen zum R i. (Anschreiben aller Kunden mit eingelagerten Reifen - Anschr >> Download der gezippten Serienbriefvorlagen mit eingelagerten Reifen in schlechtem Zustand). Hinweis: di->> Download der Vorlage für eine Kopfgrafik gepackt (ZIP) und müssen in ein Verzeichnis entpackt werder (Firmenlogo) importieren können. Der zweite Download enthält eine Demo-Grafik als Vorlage fü der empholenen Größe = 500 Pixel (Höhe) x 1500 Pixel (Breit Zurück...

- 1. Öffnen Sie die Internet-Seite von [KSR](https://www.ksredv.de/).
- 2. Wechseln Sie in den Bereich "Service" und klicken Sie auf den Menüeintrag "Downloads".
- 3. Suchen Sie den Abschnitt "Vorlagen für Serienbriefe und für die Kopfgrafik"
- 4. Klicken Sie auf "Download der gezippten Serienbriefvorlagen".
- 5. Entpacken Sie die heruntergeladene Datei.
- 6. Kopieren Sie die entpackten Dateien ggf. in ein Verzeichnis, auf das Sie von VCS aus zugreifen können.

#### **Tipps:**

- Dieser Link führt Sie direkt zur Downloadseite: [www.ksredv.de.](http://www.ksredv.de/)
- Sollten Sie Hilfe benötigen, können Ihnen Ihr EDV-Betreuer oder der KSR-Support weiterhelfen.

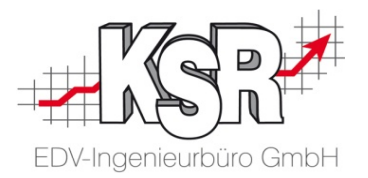

## Serienbriefe erstellen

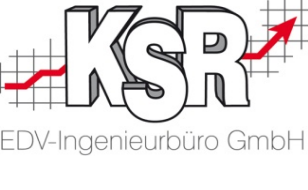

Sie können Ihre Serienbriefe per E-Mail, Fax, SMS oder mit der Post verschicken. Das nachfolgende Beispiel zeigt den Druck des Serienbriefes "Anschreiben schlechte Reifen eingelagert" für den Versand per Post.

1. Öffnen Sie "Dokumente | Serienbriefe".

- 2. Markieren den gewünschten Serienbrief und klicken Sie auf "Serienbriefe" → "Serienbrief drucken <Name>" öffnet sich.
- 3. Klicken Sie in "Serienbrief drucken <Name>" auf "Markierung" → Alle Serienbrief-Empfänger werden markiert.

**Tipp:** Ein erneuter Klick auf "Markierung" entfernt die Auswahl wieder.

- 4. **Optional:** Klicken Sie bei gedrückter STRG-Taste auf diejenigen Empfänger, die keinen Serienbrief erhalten sollen.
- 5. Klicken Sie auf "Drucken" und dann auf "markierte Einträge drucken ..." → Die Serienbriefe werden gedruckt.
- 6. Möchten Sie die Serienbrief-Empfängerliste ausdrucken, klicken Sie bei der Nachfrage auf "Ja".

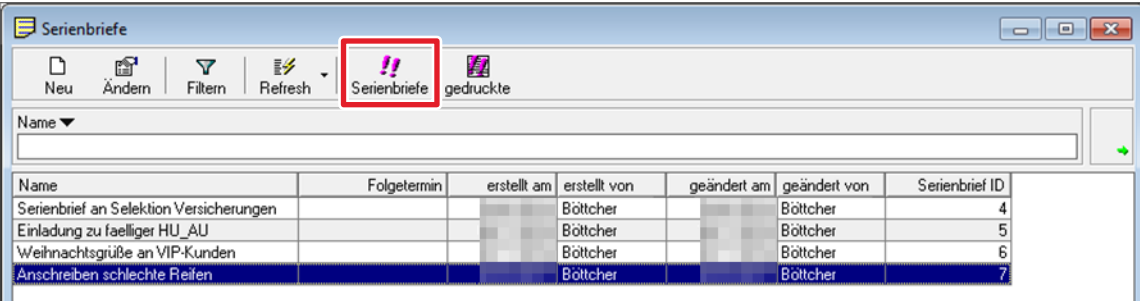

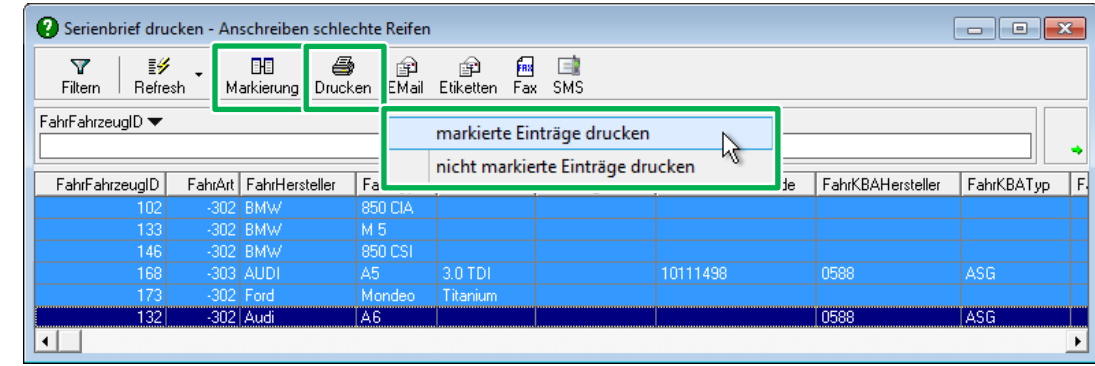

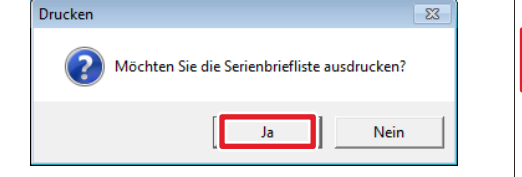

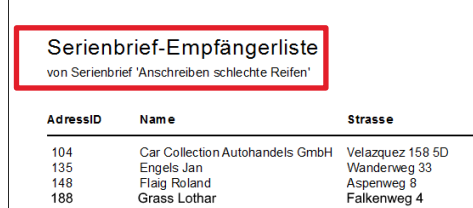

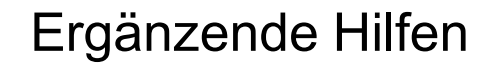

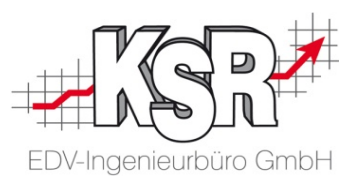

In der nachfolgenden Liste finden Sie weitere Informationsquellen zu den Themen "Serienbrief" und "Textverarbeitung".

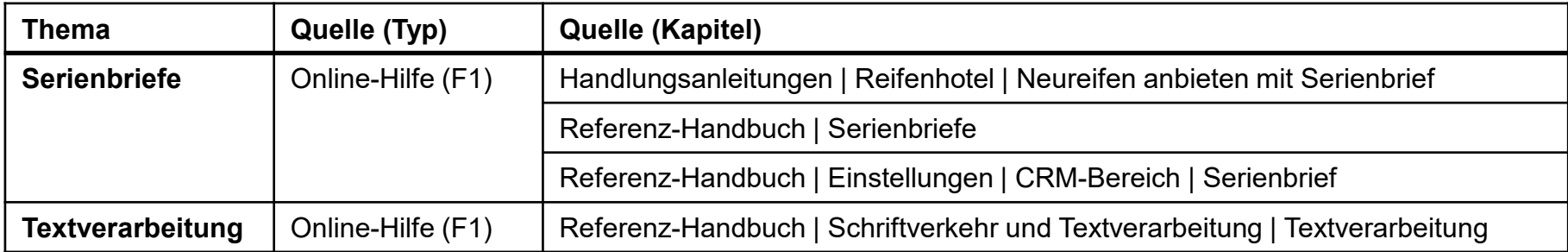

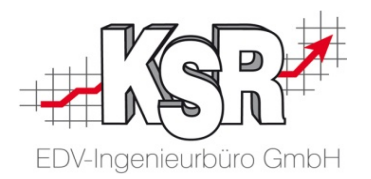

# Hinweise zu Einstellungen und optionalen Funktionen

![](_page_18_Picture_0.jpeg)

# Default-Reifen anlegen

### Listenfeldgruppen - Default-Reifenhersteller anlegen (1)

![](_page_19_Picture_1.jpeg)

Legen Sie einen Default-Reifenhersteller an. Beim Klicken auf "Default Reifen auf alle Achsen übernehmen", wird dieser Eintrag in die Reifendaten Reifenservices übernommen.

![](_page_19_Figure_3.jpeg)

### Listenfeldgruppen - Default-Reifenhersteller anlegen (2)

![](_page_20_Picture_1.jpeg)

![](_page_20_Picture_115.jpeg)

### Listenfeldgruppen - Default-Reifentyp anlegen

Zusätzlich zum Default-Reifenhersteller werden die Daten für einen Default-Reifentyp benötigt. Dazu bleiben Sie in der Listenfeldgruppe, um im ersten Schritt den Reifentyp "Default" anzulegen.

![](_page_21_Picture_2.jpeg)

![](_page_21_Figure_3.jpeg)

### Reifenverwaltung - Default-Reifentyp anlegen

![](_page_22_Picture_1.jpeg)

Standard für den Reifenservice fest. Beim Klicken auf "Default Reifen auf alle Achsen übernehmen", werden diese Einträge in die Reifendaten des Reifenservices übernommen. Im zweiten Schritt konfigurieren Sie in der Reifenverwaltung den Default-Reifentyp und legen ihn als

![](_page_22_Picture_3.jpeg)

![](_page_23_Picture_0.jpeg)

# Wie wird der Reifenservice im Auftrag abgebildet?

### Einlagerung im Auftrag abbilden

![](_page_24_Picture_1.jpeg)

Mit VCS können Sie den Lagerservice für Kunden-Reifen verwalten. Der nachfolgende Ablauf zeigt wie eine Einlagerung im Auftrag abgebildet wird.

![](_page_24_Figure_3.jpeg)

### Arbeitswerte des Reifenservice als Dienstleistung anlegen

![](_page_25_Picture_1.jpeg)

Neben den Lagerorten müssen Sie die von Ihnen angeboten Leistungen und Preise festlegen. Erleichtern Sie sich die Arbeit, in dem Sie die einzelnen Arbeitswerte des Reifenservice als Dienstleistung anlegen und über "Dienstleistungen" in den Auftrag einfügen.

![](_page_25_Figure_3.jpeg)

### Dienstleistungen im Unterregister "Arbeitswerte" in den Auftrag einfügen

![](_page_26_Picture_1.jpeg)

Im zweiten Schritt fügen Sie diese einzelnen Dienstleistungen im Unterregister "Arbeitswerte" in den Auftrag ein.

![](_page_26_Picture_48.jpeg)

### Tipps und Tricks

![](_page_27_Picture_1.jpeg)

Erleichtern Sie sich das tägliche oder saisonale Arbeiten im Reifenservice durch diese Tipps und Tricks.

#### **Bei welchem Kunden wurde der Default-Reifentyp übernommen**

- 1. Detailliste
- Öffnen Sie die Kundenservice Detailliste
- **Rufen Sie die Ansicht "Eingelagerte Teile" auf**
- Suchen Sie Ihren Default-Reifentyp über "Reifenbezeichnung" oder
- **Sortieren Sie die Spalte "Reifenbezeichnung" und blättern Sie** zum Default-Reifentyp
- 2. Lagerübersicht
- $\overline{\phantom{a}}$  Öffnen Sie Dokumente  $\overline{\phantom{a}}$  Berichte  $\overline{\phantom{a}}$  Lagerübersicht
- In der Spalte "Fahrzeug/Lagergut" erkennen Sie schnell, bei welchen Kunden der Default-Reifentyp eingetragen wurde.

#### **Zustand der eingelagerten Reifen checken** Der Zustand eingelagerter Reifen wird Ihnen in verschiedenen Masken bzw. Ansichten optisch angezeigt: **In der "Kundenservice Detailliste" I** in der "Checkliste Reifeneinlagerungen"  $\bigcirc$   $\bigcirc$  grün = gut, gelb = mittel, rot = schlecht im Auftrag grün = gut, rot = mittel, schlecht

Alle Berichte für den Reifenservice können Sie auch über "Dokumente | Berichte  $\rightarrow$  Berichte drucken" aufrufen.

![](_page_27_Picture_14.jpeg)

#### **Kennzeichnung der vorbereiteten Einlagerungsvorgänge**

![](_page_27_Picture_16.jpeg)

Der rote Pin in der Serviceliste zeigt Ihnen an, dass das Häkchen für "Einlagern vorbereiten" gesetzt ist und die Dateneingabe für die Reifen noch durchgeführt werden muss.

![](_page_28_Picture_11.jpeg)

![](_page_29_Picture_11.jpeg)

![](_page_30_Picture_0.jpeg)

![](_page_30_Picture_1.jpeg)

In der Versionshistorie sind Änderungen dieses Dokuments aufgeführt.

![](_page_30_Picture_79.jpeg)

### Kontakt und Support

. Sie haben Fragen, wir sind für Sie da!

#### **KSR EDV-Ingenieurbüro GmbH**

Adenauerstraße 13/1 D-89233 Neu-Ulm

Sie erreichen uns **telefonisch** unter **+49 (0) 731 / 20 555 - 0** Per **Fax** unter **+49 (0) 731 / 20 555 - 450**

### **Öffnungszeiten**

Freitag 08.00 bis 16.30 Uhr

Montag - Donnerstag 08.00 bis 18.00 Uhr

### Schulungen

Informieren Sie sich auf unserer Schulungs-Website über aktuelle KSR-Anwenderseminare in Ihrer Nähe oder über Schulungen vor Ort sowie Webinare.

![](_page_31_Picture_11.jpeg)

![](_page_31_Picture_12.jpeg)

**[schulung.ksredv.de](https://www.ksredv.de/service/schulung/__Schulung.html)**

![](_page_31_Picture_13.jpeg)

![](_page_31_Picture_14.jpeg)

Erstellen Sie eine **Online Support Anfrage (OSA) [osa.ksredv.de](https://osa.ksredv.de/Login.aspx)** und wir rufen zurück

Direkt per **E-Mail**

**[support@ksredv.de](mailto:support@ksredv.de)** » bei technischen Fragen, Support

**[info@ksredv.de](mailto:info@ksredv.de)**

» bei Fragen zu Angeboten und Preisen, Vertrieb » bei Fragen zu Rechnungen, Buchhaltung

www.ksredv.de